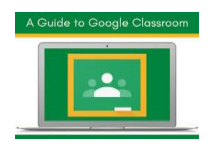

# **Google classroom pour les enseignants**

Google Classroom est une plate-forme d'apprentissage qui permet aux enseignants de créer une salle de classe numérique, inviter des étudiants, mettre à disposition des supports de cours, attribuer des devoirs et les récupérer par voie électronique etc.

Google Classroom est simple d'utilisation et accessible à partir de tous les appareils mobiles.

# **Table des matières**

- I. Connexion [à classroom](#page-0-0)
- II. [Créer un cours \(classe virtuelle\)](#page-1-0)
- III. [Page d'accueil du cours](#page-2-0)
- IV. [Inviter des étudiants à votre cours](#page-4-0)
- V. [Ajout des supports des cours](#page-7-0)
- VI. [Ajouter des devoirs](#page-10-0)
- VII. [Noter et rendre un devoir](#page-13-0)
- VIII. [Réutiliser un post](#page-15-0)
- IX. [Créer des visioconférences](#page-15-1)

# <span id="page-0-0"></span>**1. Connexion à classroom**

- 1. Connectez-vous sur votre compte e-mail professionnel (**[prénom.nom@univ-tiaret.dz](mailto:prénom.nom@univ-tiaret.dz)**), Si vous rencontrez des problèmes de connexion à votre compte e-mail (mot de passe oublié, compte e-mail bloqué…) contactez le centre de calcul.
- 2. Cliquez sur « Application Google » **[1]** et choisissez « Classroom » **[2]**. Ou Accédez directement à la page [classroom.google.com.](https://classroom.google.com/)

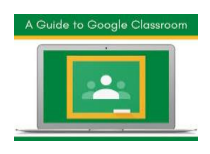

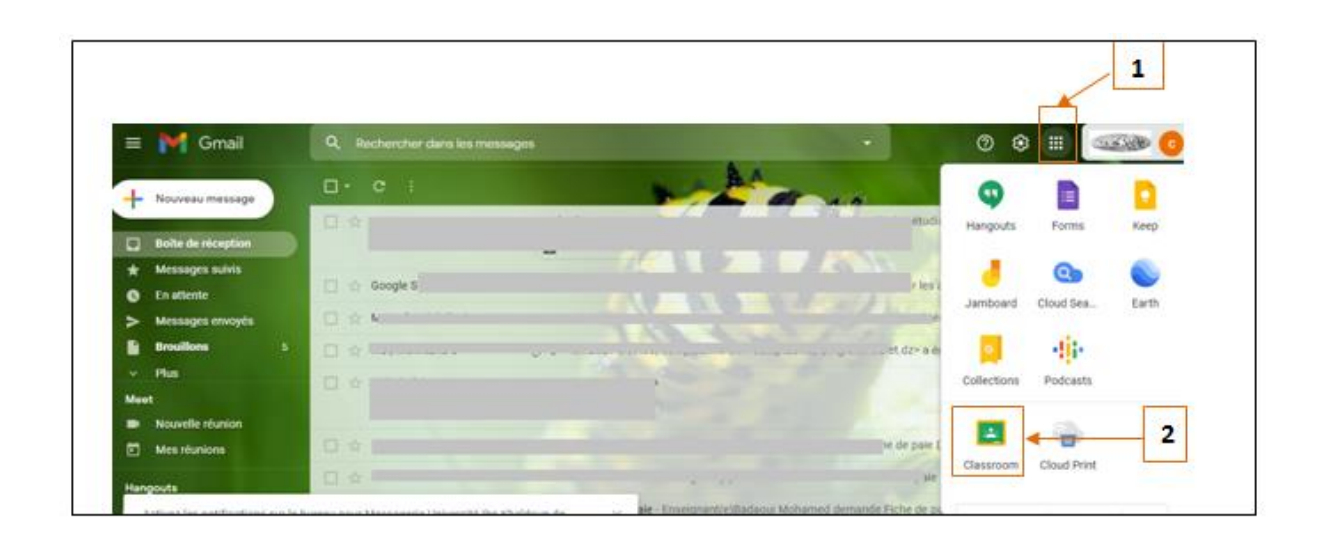

- 3. Si un message de bienvenue s'affiche, lisez-le et cliquez sur Accepter.
- 4. S'il vous est demandé de définir votre rôle, vous savez lequel choisir.

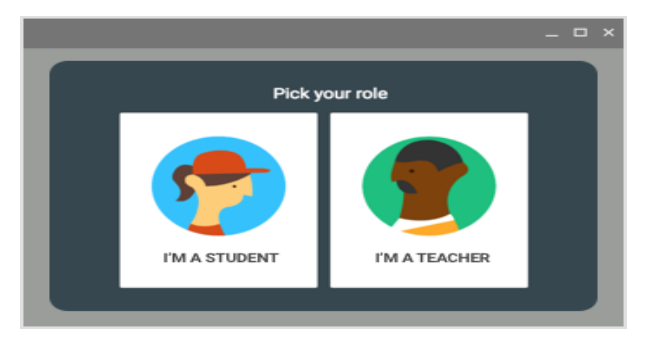

# <span id="page-1-0"></span>**2. Créer un cours (une classe) :**

En tant qu'enseignant, votre première démarche dans Classroom consiste à créer un cours (une classe).

**N.B.** Vous n'avez pas besoin de créer plusieurs cours, vous pouvez créer juste un cours nommé par le module que vous enseignez, par exemple physique1, et pour chaque cours, vous pouvez ajouter des supports des cours, devoirs….

1. En haut de la page Cours, cliquez sur Ajouter  $(+)$  [1] Créer un cours [2].

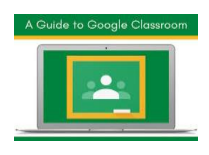

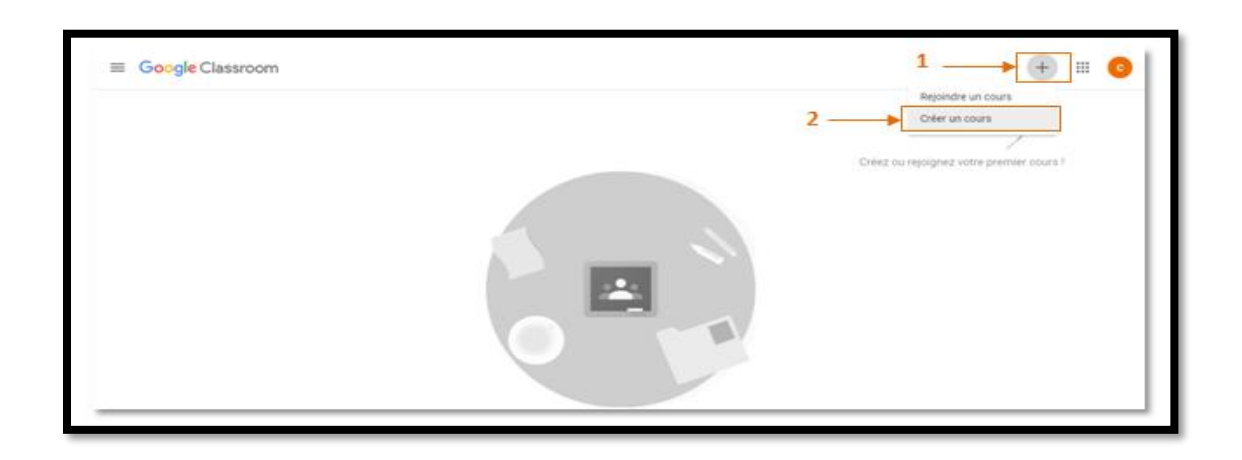

2. Remplissez le formulaire et Cliquez sur Créer.

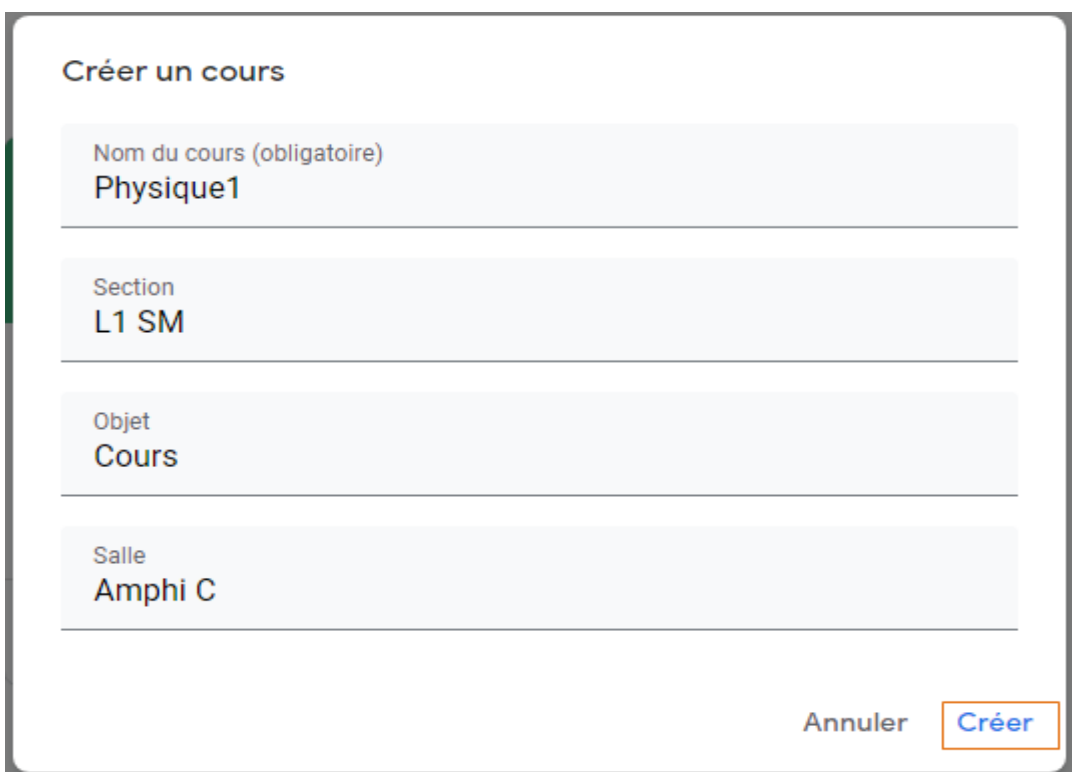

# <span id="page-2-0"></span>**III. Page d'accueil du cours**

Une fois le cours créé, vous serez dans votre espace de travail.

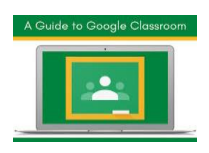

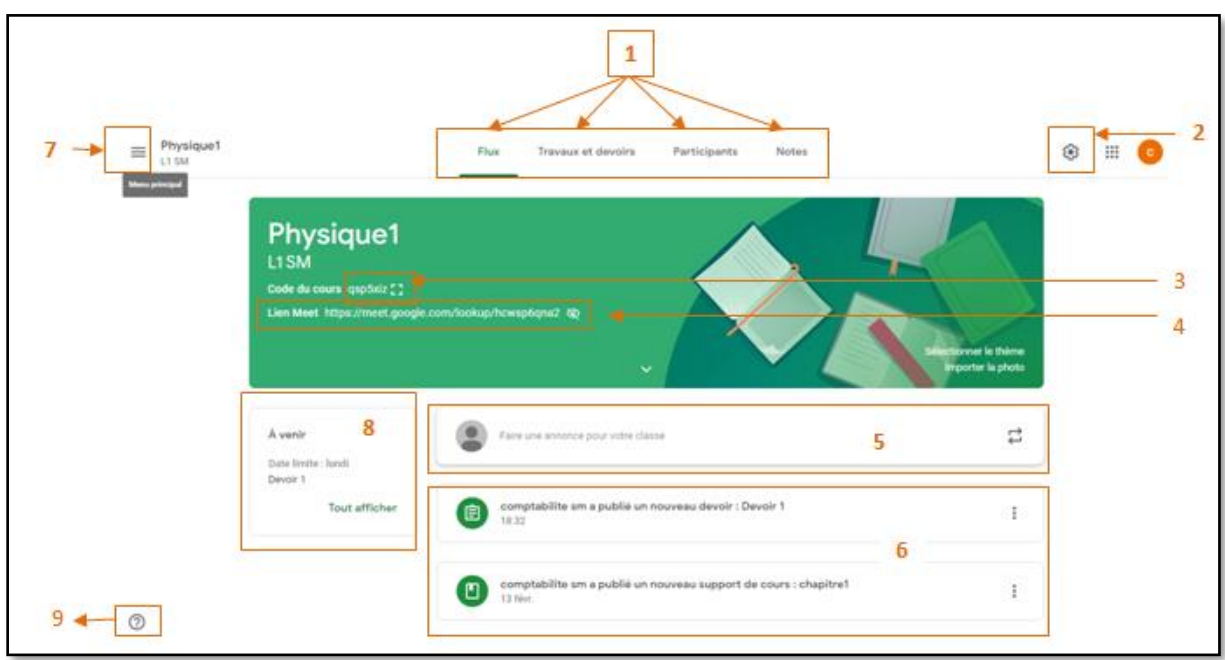

- 1. La page **flux (stream) :** Pour échange des massages avec vos étudiants à la manière d'un forum **[1]**
- 2. La page **travaux et devoirs (classwork)** : Pour déposer des documents ou des devoirs **[1]**
- 3. La page **Participants (People)**: Pour inviter et administrer les participants au cours par exemple Ajout ou retrait d'un étudiant **[1]**.
- 4. La page **Notes (Grades**): Pour gérer les notes attribuées aux étudiants lors de la remise des devoirs notés **[1]**.
- 5. Paramètres de cours  $[2]$ : Pour modifier les informations de la classe et modifier certains paramètres
- 6. Code du cours : vous pouvez donner ce code à vos étudiants pour accéder au cours [3]
- 7. Vous pouvez activer Google Meet pour lancer des séances audiovisuelles. [4]
- 8. Vous pouvez partager des informations avec vos étudiants en cliquant sur « faire une annonce pour votre classe » [5].
- 9. Vos publications (Cours, TD, Annonces..) [6]
- 10. Menu principal [7]
- 11. Les dates limites des devoirs à faire [8]]
- 12. Menu d'aide [9] : pour accéder à une aide détaillée sur l'application classroom

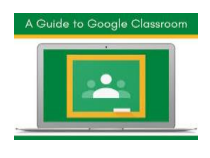

# <span id="page-4-0"></span>**IV. Inviter des étudiants à votre cours**

Pour inscrire des élèves à votre cours (classe), vous devez **les inviter** ou leur **fournir un code** afin qu'ils puissent y participer.

#### **a- Inviter des élèves avec un code de cours**

Un code est associé à chaque cours que vous créez. Vous pouvez le donner à vos étudiants pour accéder au cours.

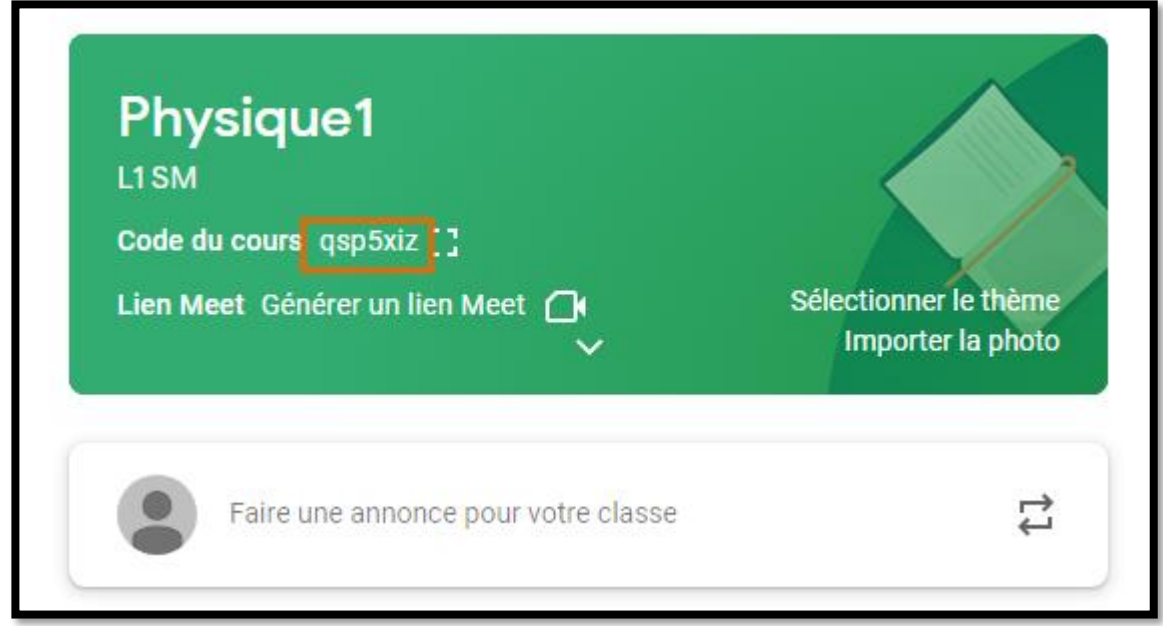

Vos élèves peuvent cliquer sur rejoindre un cours et saisir le code de cours pour rejoindre votre cours

#### **b- Inviter des étudiants avec un lien d'invitation**

1- Sur la fiche du cours, cliquez sur Plus [1] Copier le lien d'invitation [2].

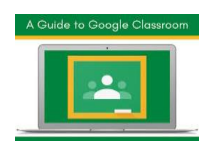

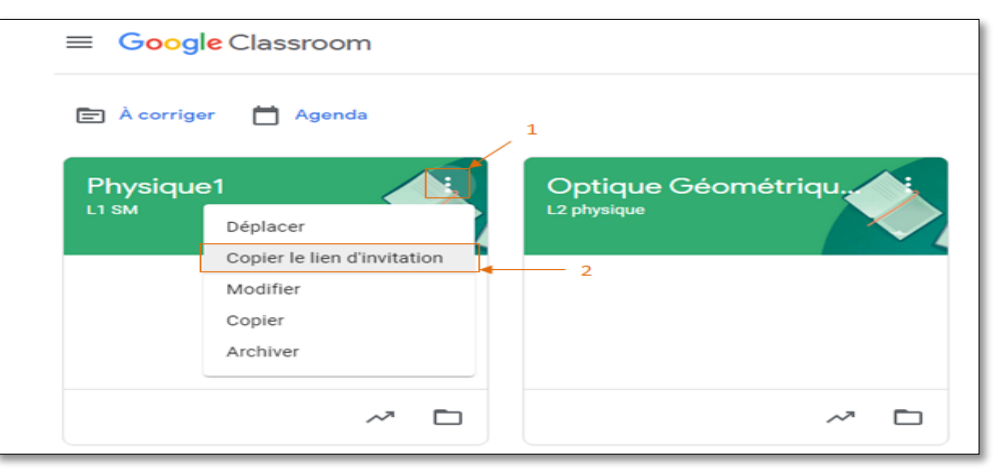

- 2- Collez le lien dans un e-mail destiné à vos élèves.
- 3- Lorsque les élèves reçoivent votre e-mail, ils cliquent sur le lien pour rejoindre votre cours.
	- **c- Inviter des élèves avec une invitation par e-mail**
- 1- En haut de la page, cliquez sur Participants.

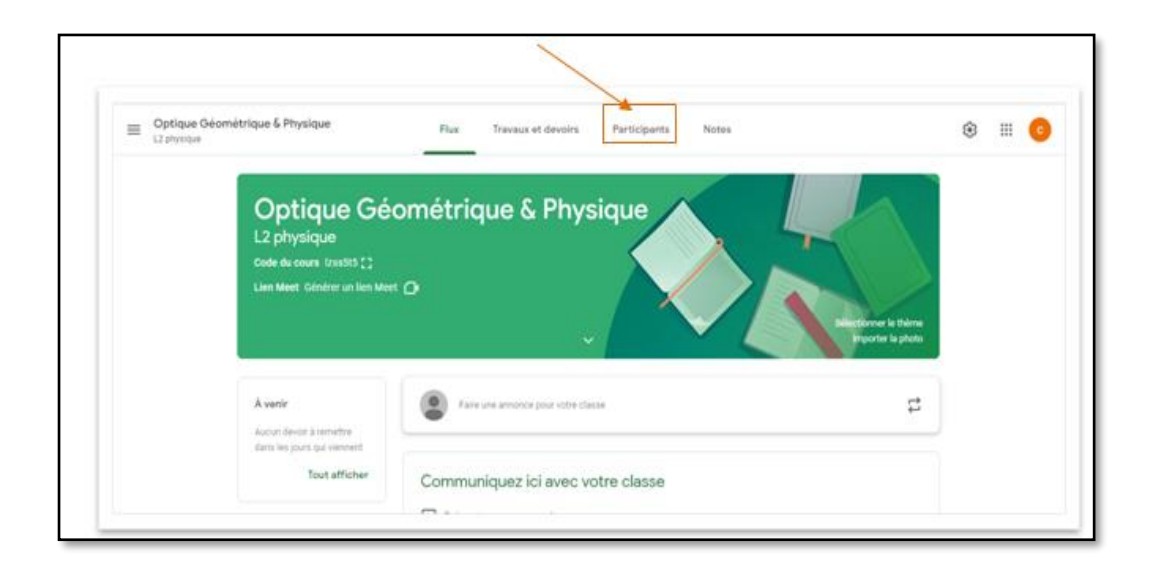

2- Cliquez sur Inviter des élèves **[2]**

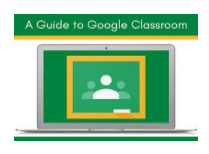

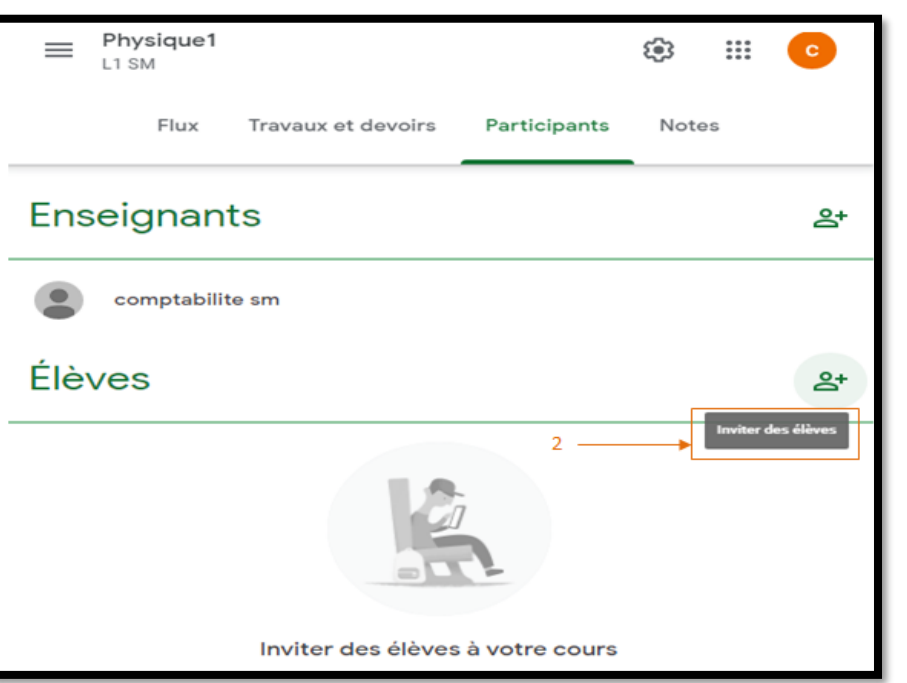

- 3- Saisissez l'email de votre groupe d'étudiants (**par exemple 2020.SM.L1.etd@univtiaret.dz**) s'il existe, sinon, Vous ajoutez les emails de vos étudiants un après un [1].
- 4- Cliquez sur Inviter [2].

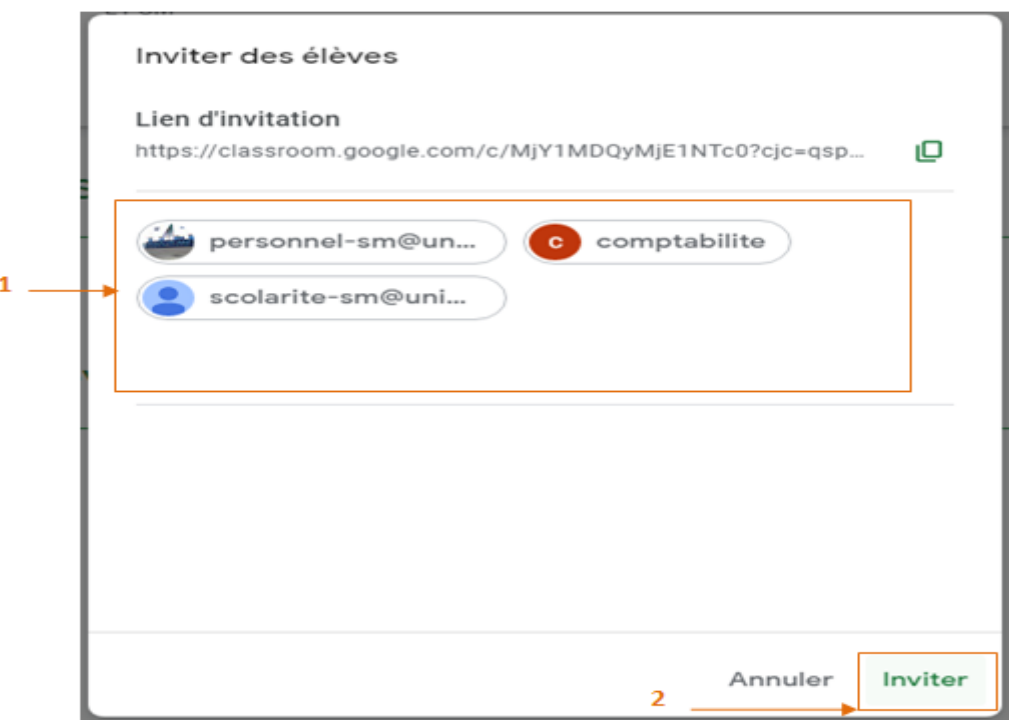

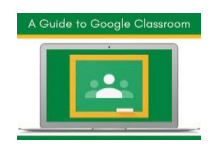

# **Exemple de l'email reçu par l'étudiant**

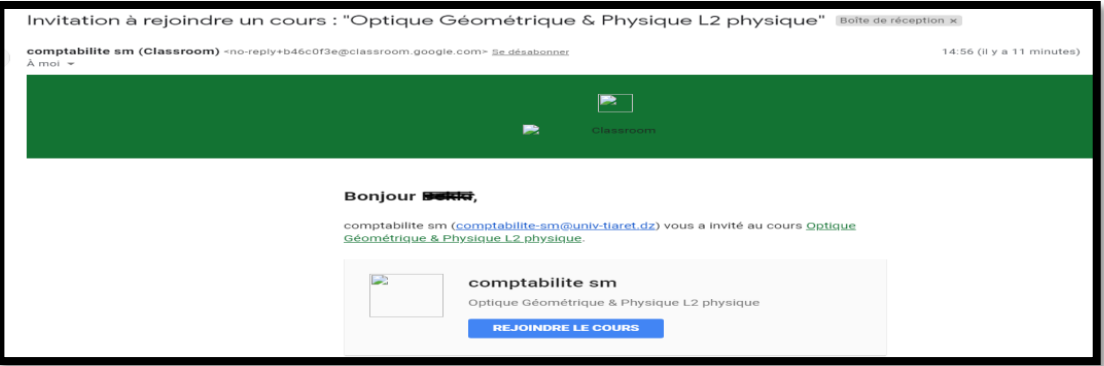

Vos élèves peuvent cliquer sur Rejoindre dans l'e-mail ou dans la fiche du cours.

# <span id="page-7-0"></span>**V. Ajouter des supports des cours**

En tant qu'enseignant utilisant Classroom, vous pouvez publier des ressources pédagogiques.

- 1. Cliquez sur votre cours
- 2. Cliquez sur Travaux et devoirs (classwork).
- 3. cliquez sur Créer
- 4. pour ajouter des supports du cours choisissez documentation (material).

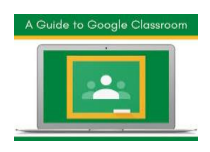

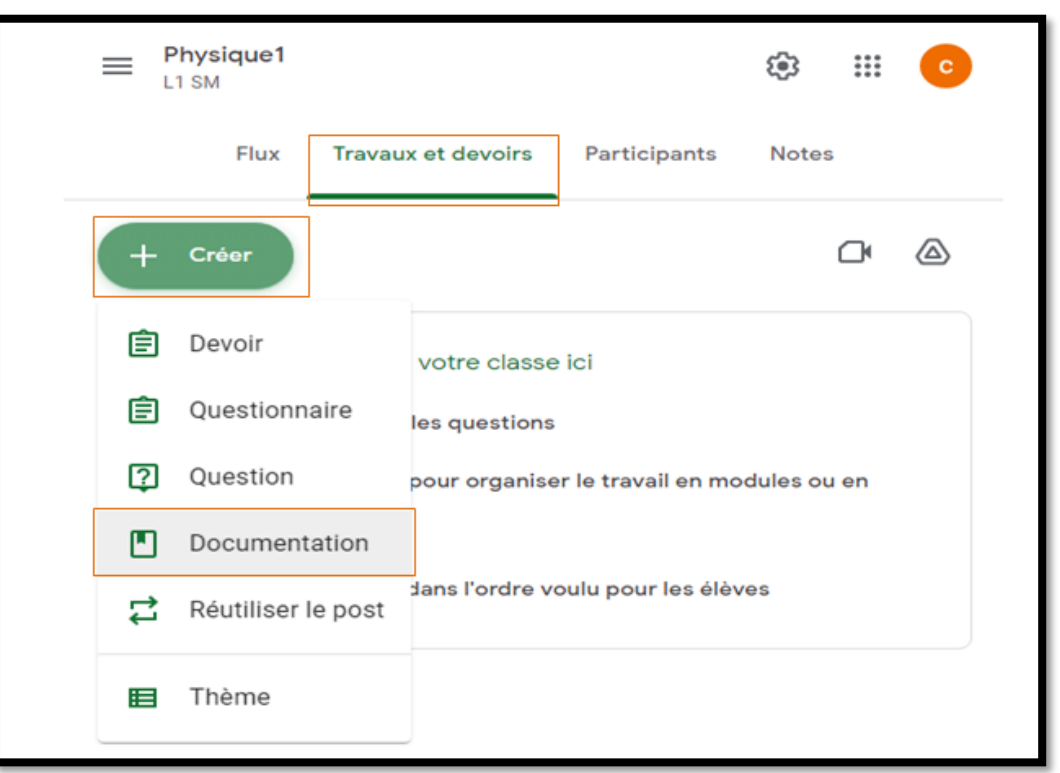

- 5. Saisissez un titre et une description.
- 6. Cliquez sur Ajouter et choisissez une option, vous pouvez joindre des fichiers Google Drive, des liens, des fichiers depuis votre disque dur ou des vidéos YouTube.

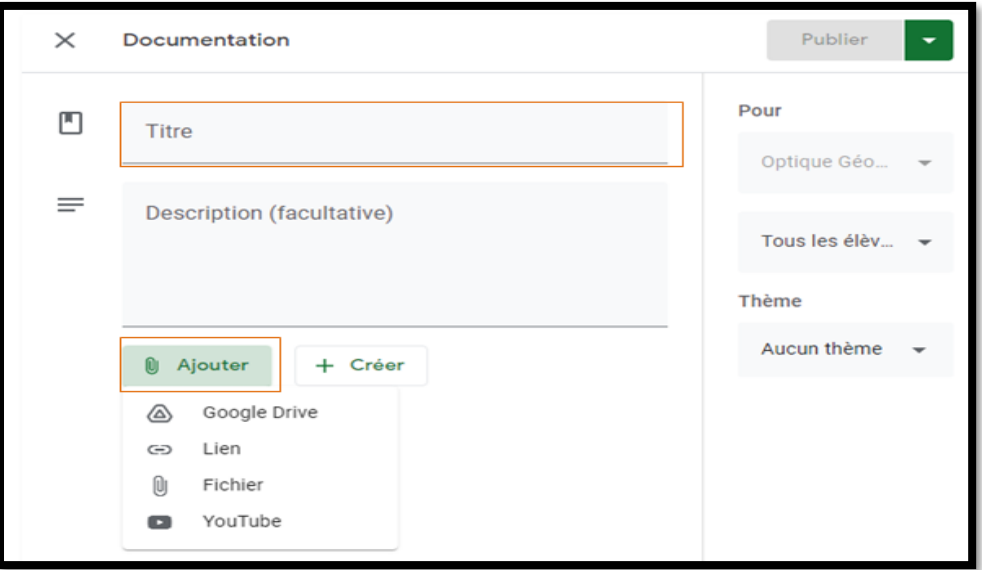

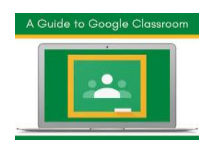

- 7. Comme exemple, nous allons ajouter un document sous forme d'un fichier pdf depuis le disque dur, pour cela choisissez l'option fichier
- 8. Cliquez sur le bouton **parcourir (browse)** et sélectionnez l'emplacement de votre fichier

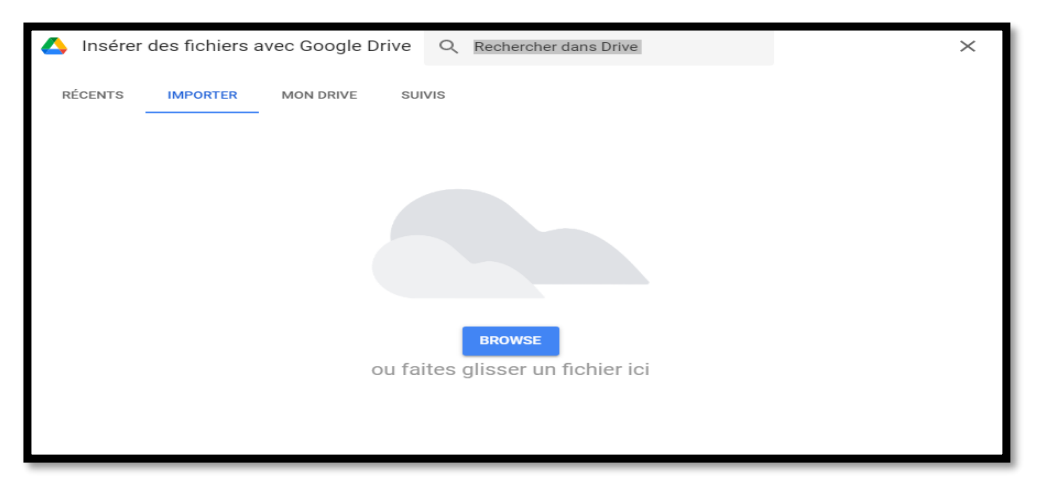

- 9. Double cliquez sur votre fichier
- 10. Une fois le fichier téléchargé, cliquez sur publier (**vous pouvez préciser la date ultérieure de sa publication automatique si vous ne souhaitez pas le publier tout de suite en cliquant sur la flèche vers le bas à coté du bouton publier** )

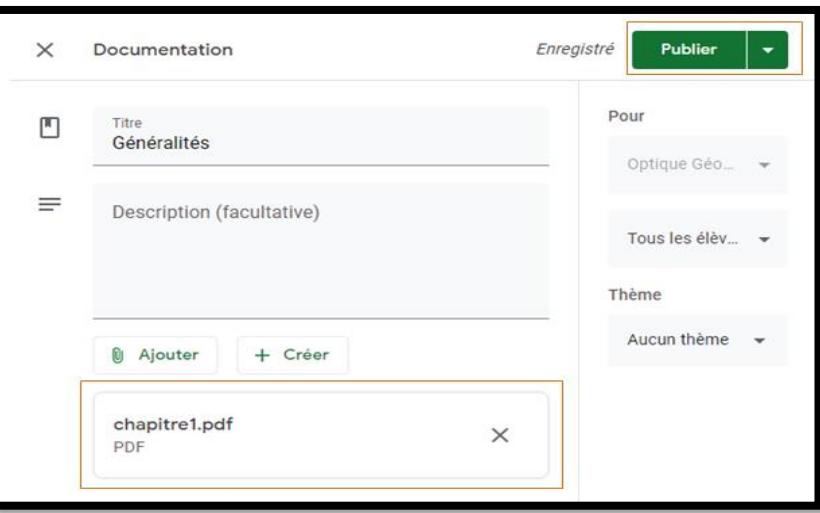

**N.B.** Vous pouvez choisir un thème (Partie cours/Partie TP etc.et à créer évidement si vous le souhaitez)

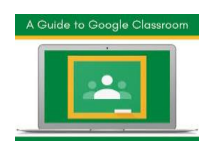

11. Pour modifier ou supprimer le document publié, vous cliquez sur le bouton en pointillés.

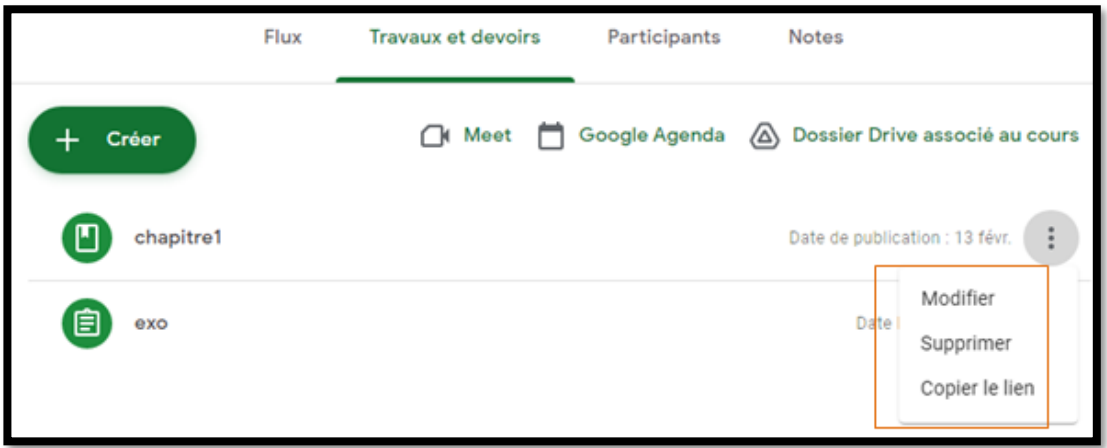

# <span id="page-10-0"></span>**VI. Ajouter des devoirs**

- 1. Cliquez sur Travaux et devoirs (classwork).
- 2. cliquez sur Créer Devoir.
- 3. Remplissez le formulaire de votre devoir.

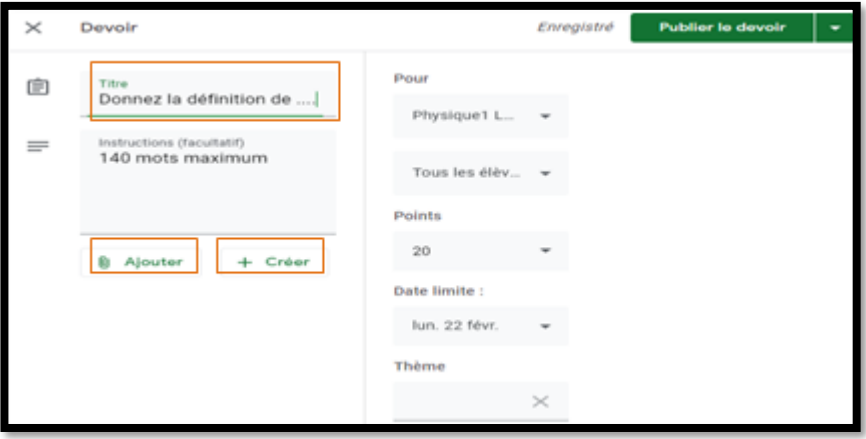

- Vous pouvez également choisir l'option **Ajouter** pour importer le document qui contient l'énoncé du devoir, par exemple fiche TD
- Vous pouvez choisir l'option **Créer** pour créer un devoir avec les éditeurs Google (Docs, Slides, Sheets, Drawings, Formulaires)

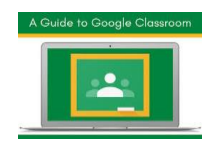

Comme exemple nous allons créer un devoir avec l'éditeur Google docs

• Choisissez la commande **Créer** et l'option **Docs**

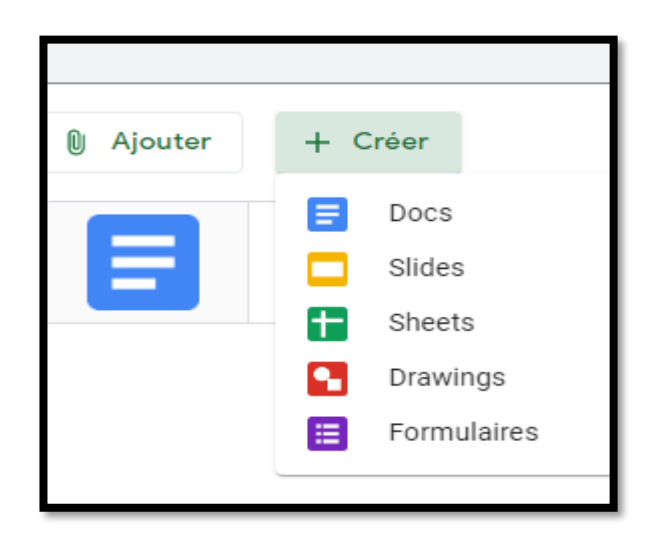

• Un document sans titre sera créé, vous double-cliquez sur le document pour

le modifier. Il s'ouvre dans une nouvelle fenêtre

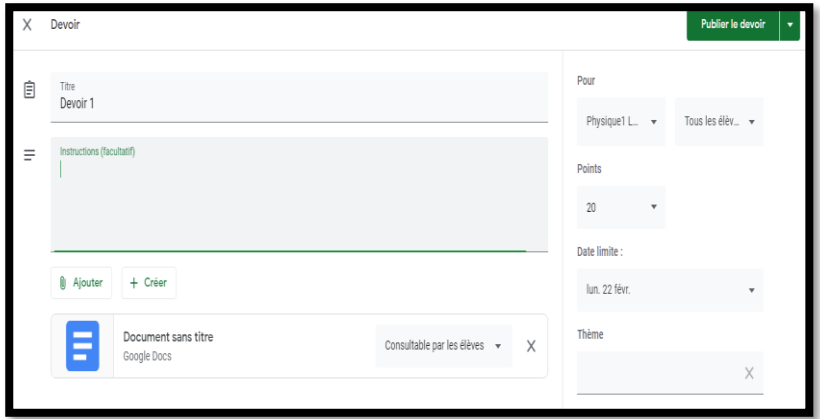

- Après fin de modification, vous pouvez fermer la fenêtre et le document sera enregistré automatiquement.
- **4.** vous pouvez déterminer ensuite comment les élèves peuvent interagir avec le document crée ou ajouté.

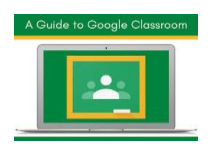

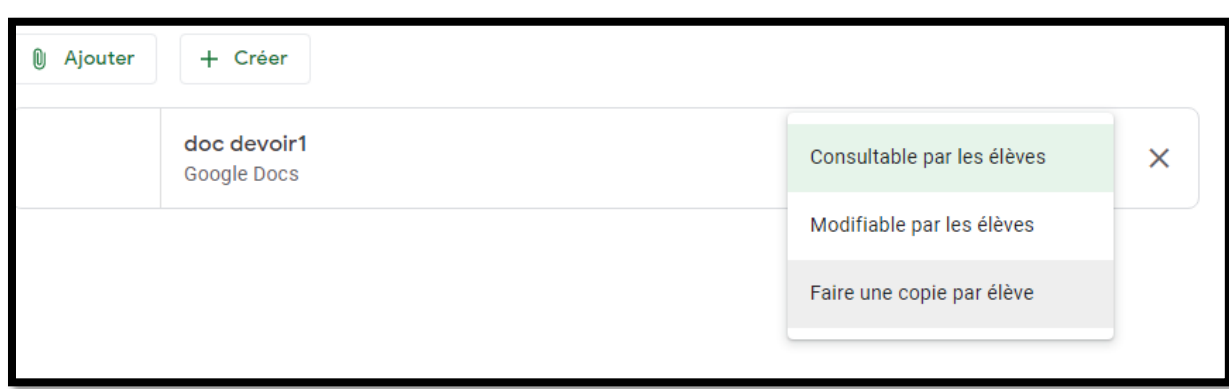

- ➢ **Consultable par les élèves** : tous les élèves peuvent consulter le fichier, mais pas le modifier.
- ➢ **Modifiable par les élèves** : tous les élèves partagent le même fichier et peuvent le modifier.
- ➢ **Faire une copie par élève :** chaque élève dispose de sa propre copie du fichier et peut la modifier. Le **nom de l'élève est automatiquement ajouté au titre du document**. Lorsqu'un élève remet son devoir, l'enseignant voit le fichier libellé d'après le nom de l'élève.
- 5. Vous pouvez modifier le barème de notation d'un devoir ou supprimer sa note. Par défaut, les devoirs sont notés sur 100 points
- 6. Vous pouvez associer une date limite aux devoirs, À côté de l'option **Aucune date limite**, cliquez sur la flèche vers le bas et choisissez une date dans le calendrier.
- 7. Cliquez sur publier le devoir.

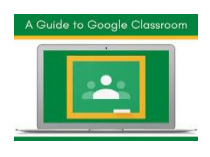

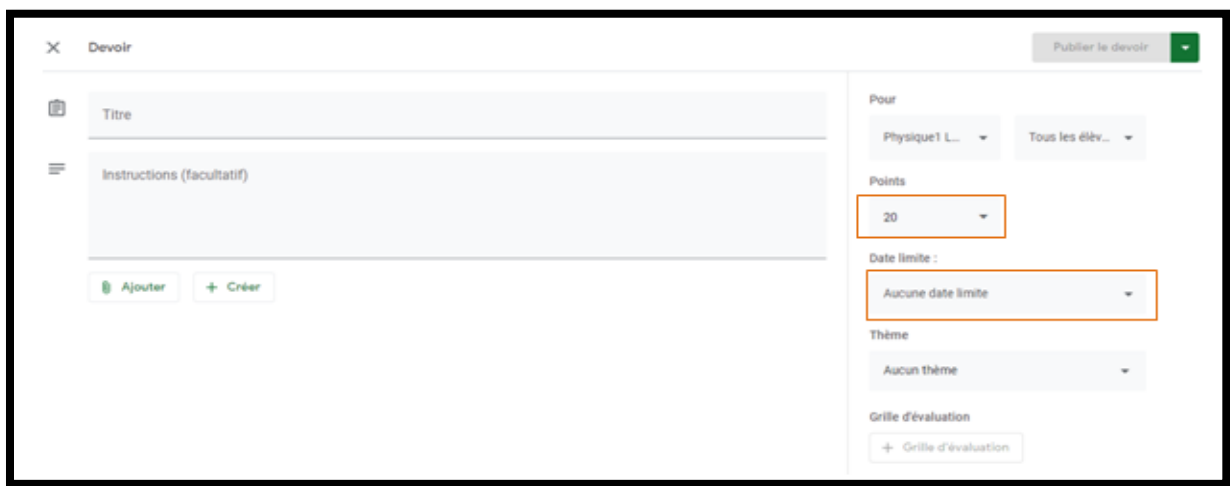

# <span id="page-13-0"></span>**VII. Noter et rendre un devoir**

- 1. sur la page **Travaux et devoirs** cliquez sur le devoir souhaité
- **2.** cliquez sur **Afficher le devoir**

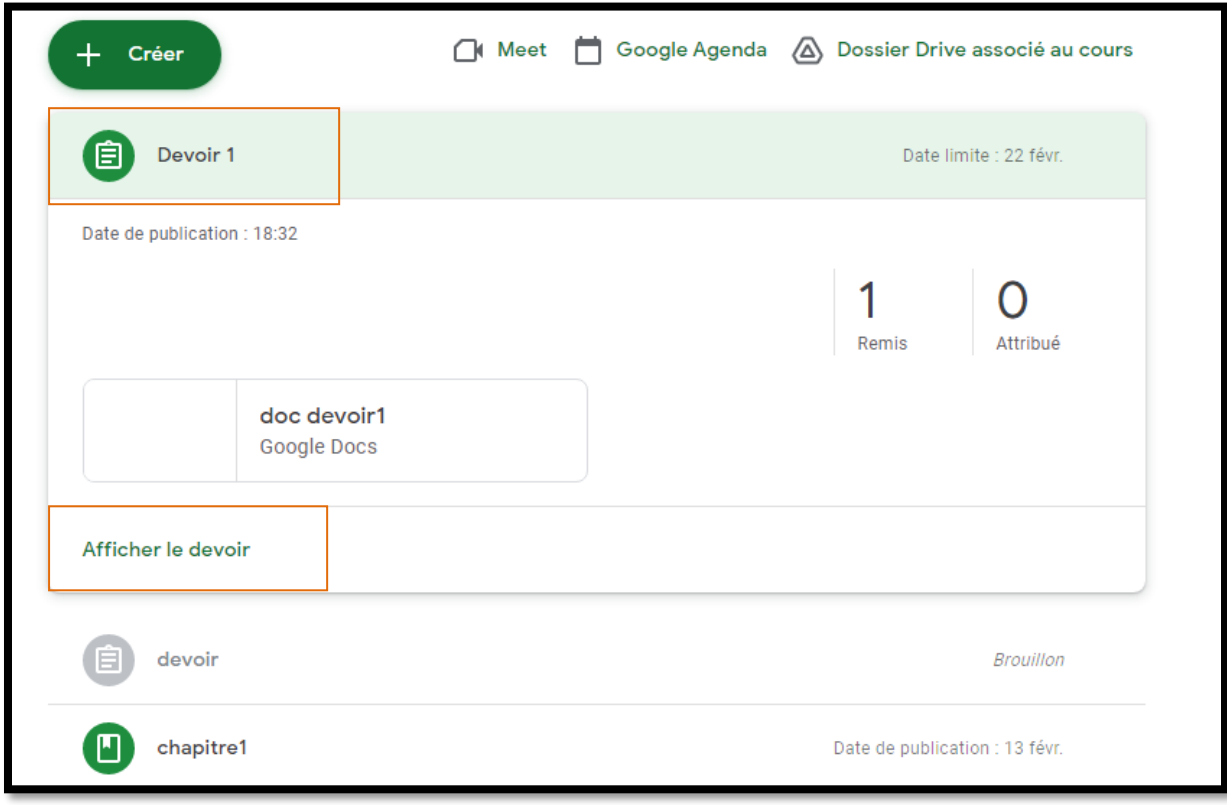

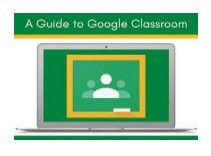

- 3. Sur la page **Devoirs des élèves**, les élèves sont regroupés en fonction de l'avancement de leurs devoirs et le nombre d'élèves de chaque groupe s'affiche :
	- **Attribué** : élèves ayant des devoirs en cours (il peut s'agir de devoirs manquants ou repris)
	- **Remis** : élèves ayant remis des devoirs
	- **Noté** : élèves auxquels vous avez rendu leurs devoirs une fois notés
	- **Rendu** : élèves auxquels vous avez rendu leurs devoirs sans les noter
- 4. Pour ouvrir un fichier joint par l'élève et en prendre connaissance, cliquez sur la vignette correspondante.
- 5. À côté du nom de l'élève, saisissez la note. La note est enregistrée automatiquement.
- 6. Cliquez sur rendre

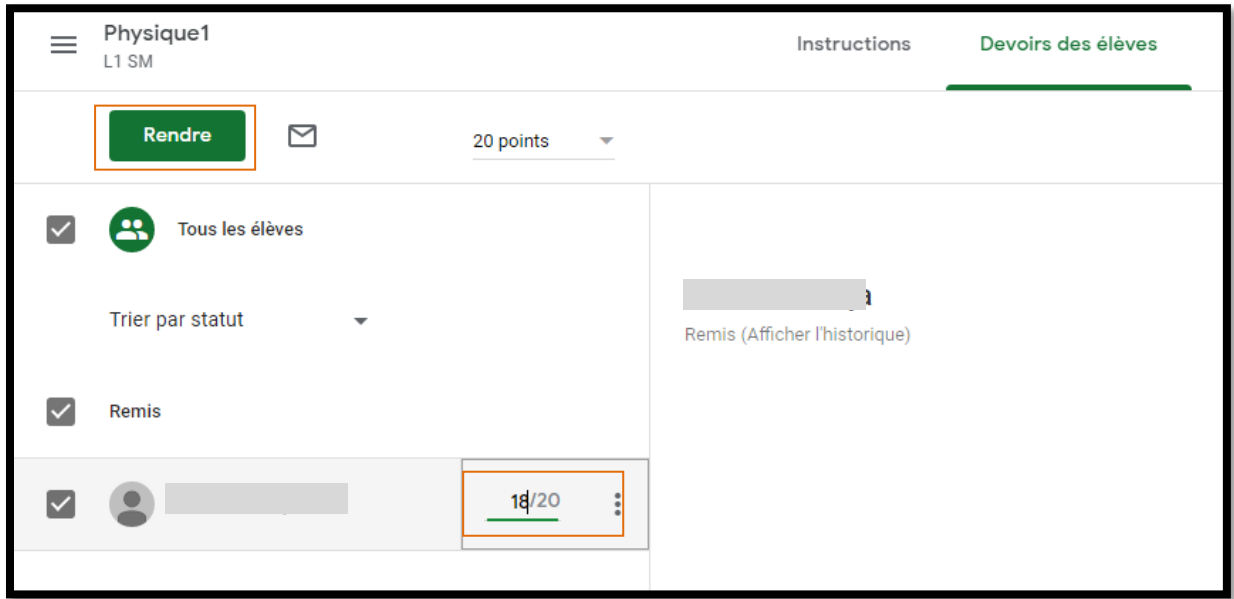

7. Les élèves reçoivent leurs notes immédiatement

**N.B.** Vous pouvez modifier une note après avoir rendu un devoir aux élèves. Comme Vous pouvez noter et rendre un devoir à partir de la page "**Notes**"

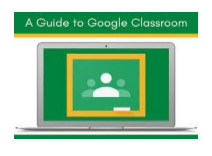

# <span id="page-15-0"></span>**VIII. Réutiliser un post**

Vous pouvez réutiliser une annonce, un devoir ou une question d'un cours. Lorsque vous réutilisez un post, vous pouvez :

- publier le post dans le cours d'origine ou dans un autre cours ;
- créer des copies des pièces jointes existantes, y compris les grilles d'évaluation, ou en ajouter d'autres ;
- modifier le post avant de le publier.

**Pour réutiliser une annonce** : sur la page Flux, dans le champ Partager une information avec votre classe, cliquez sur Réutiliser le post.

**Pour réutiliser un devoir, une question ou des supports de cours** : sur la page Travaux et devoirs cliquez sur Créer puis Réutiliser le post . Cliquez sur le cours contenant le post puis sur le post concerné et sur Réutiliser

# <span id="page-15-1"></span>**IX. Créer des visioconférences**

- 1. Créer un lien Meet dans votre cours
- 2. Cliquez sur le cours (classe) Paramètres

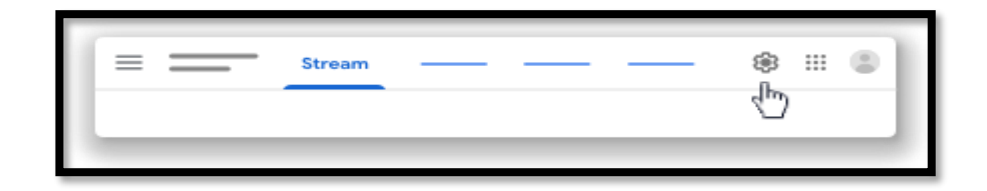

3. Sous Général, cliquez sur Générer un lien Meet.

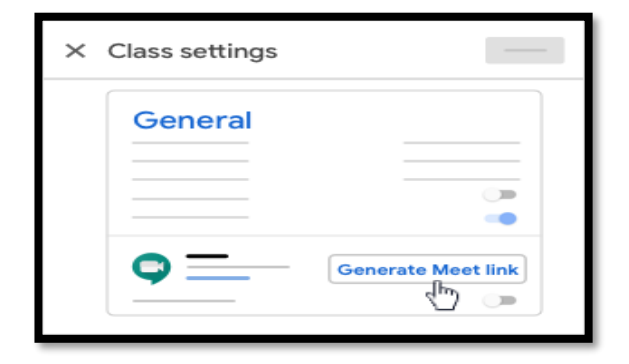

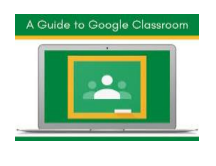

- 4. Un lien Meet s'affiche pour votre cours. Vous et vos élèves pouvez utiliser ce lien pour toutes vos réunions de cours.
- 5. En haut, cliquez sur Enregistrer.
	- Pour masquer ce lien aux élèves jusqu'à ce que vous soyez prêt à le partager. À côté de l'option Visible par les élèves, cliquez sur le bouton Désactivé

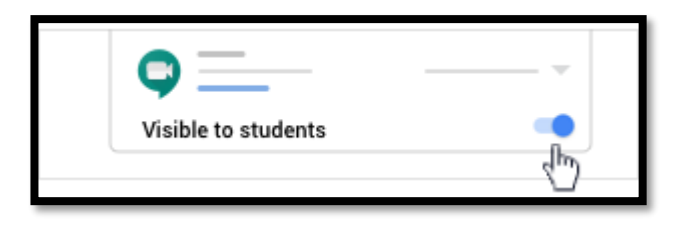

6. Sur la page Flux, sous le code du cours, cliquez sur le lien Meet pour démarrez une visioconférence

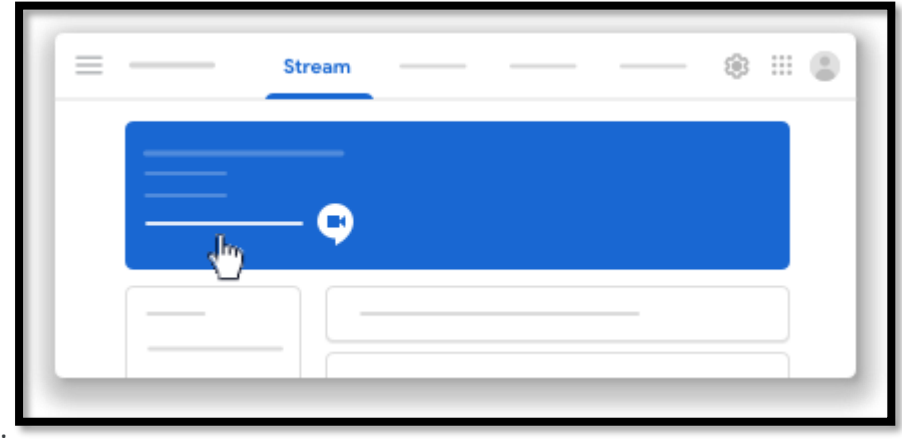

**Pour plus de détails, consultez :**

**https://support.google.com/edu/classroom**